## **Leonardo-da-Vinci-Gymnasium 08 Y 05 – Verwaltungsleitung / Bibliothek**

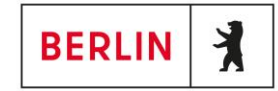

Liebe Schülerinnen und Schüler, liebe Erziehungsberechtigte,

für die Anmeldung zur Schulbuchausleihe stehen euch / stehen Ihnen zwei Möglichkeiten zur Verfügung.

1. Anmeldung ohne den iServ-Account

- 1. Geben Sie die folgende Internetadresse in die Eingabezeile Ihres Browsers (Internetexplorer, Mozilla Firefox, Google Chrom, o. Ä.) ein: <https://ldvg-berlin.de/buecher>
- 2. Es erfolgt eine Weiterleitung direkt zur Anmeldung.
- 3. Nun muss der Jahrgang (Klasse) gewählt werden welchen Ihr Kind im nächsten Schuljahr (2021 / 2022) besuchen wird.

(z.B.: Ihr Kind ist im Schuljahr 2020 / 2021 in Klasse 8 und wird versetzt, dann muss der Jahrgang bzw. die Klasse im Schuljahr 2021 / 2022 die Klasse 9 ausgewählt werden)

Anmeldung zur entgeltlichen Ausleihe von Lernmitteln

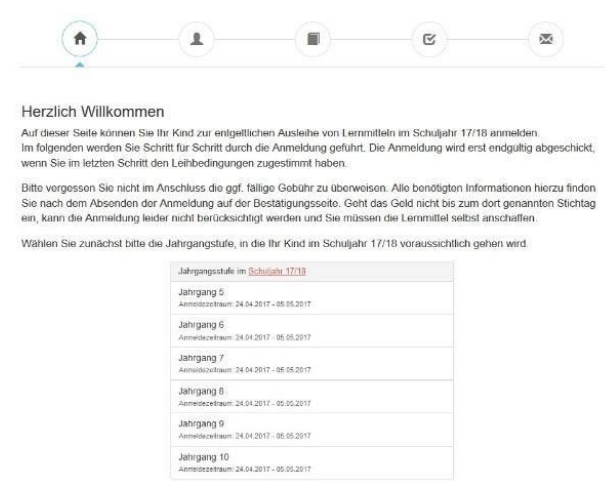

- 4. Füllen Sie alle Felder unter Erziehungsberechtigte/r und Schüler/in aus. **Hinweis:**
	- Es genügen die Daten eines Erziehungsberechtigten
	- Als Emailadresse können Sie die IServadresse Ihres Kindes verwenden [\(schülernummer@ldvg-berlin.de\)](mailto:schülernummer@ldvg-berlin.de)
	- Sollte Ihr Kind bereit volljährig sein, so entfallen die Daten der Erziehungsberechtigten
- 5. Falls begründet, setzen Sie bitte mithilfe der Maus einen Haken vor "Ermäßigungsantrag stellen" (im Falle von Geschwisterkindern) bzw. Befreiungsantrag stellen. **Hinweis:**

Die Vorlage eines gültigen Nachweises (BerlinPass, Wohlgeldbescheid, o. Ä.), im Falle eines Befreiungsantrags, muss bis zum 31.07.2021 im Sekretariat der Schule erfolgen. Gerne können Sie den Nachweis auch per Email an [buecherei@leonardo-da-vinci-gymnasium.de](mailto:buecherei@leonardo-da-vinci-gymnasium.de) senden.

## **Leonardo-da-Vinci-Gymnasium 08 Y 05 – Verwaltungsleitung / Bibliothek**

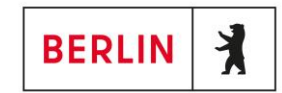

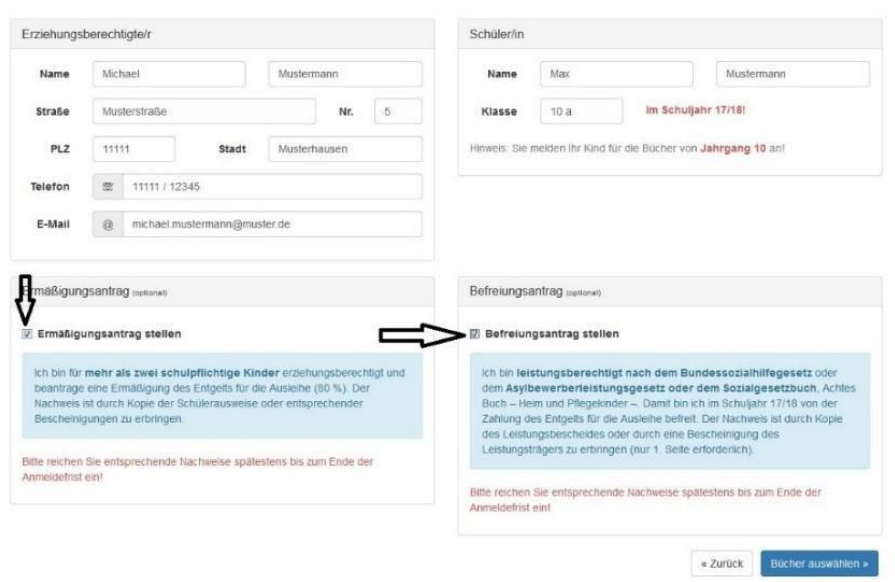

6. Im nächsten Schritt müssen Sie die gewählte Fremdsprache Ihres Kindes auswählen.

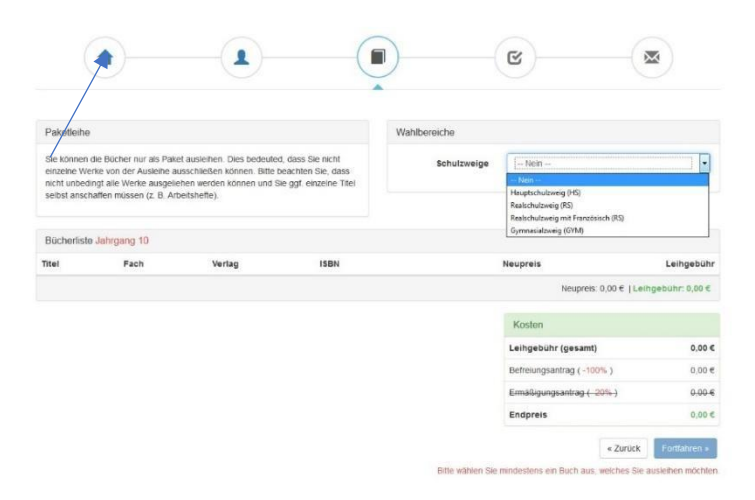

7. Lesen Sie die Leihbedingungen der Schule aufmerksam durch, stimmen Sie ihnen zu und klicken Sie mit der Maus auf die Schaltfläche "Prüfen & Absenden".

 $\mathbf{g}$ 合  $\mathbf{r}$  $\overline{\mathsf{M}}$ Π dingungen · Die Leing De Lehgebühr muss bis zum genannten Zahlungstermen auf dem Konto der Schubus<br>möglich und die Lemmittel müssen seiber beschäft werden.<br>Hach Grank der Lemmittel sind diese auf Vorschaften zu überprüfflich zu behandeln.<br>Der Hiermit stimme ich den Leihbedingungen zu. ₩ « Zurück Prüfen & Absenden » Bitte stir men Sie zunächst den Leih

Anmeldung zur entgeltlichen Ausleihe von Lernmitteln

## **Leonardo-da-Vinci-Gymnasium 08 Y 05 – Verwaltungsleitung / Bibliothek**

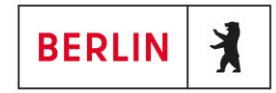

- 8. Überprüfen Sie die von Ihnen getätigten Angaben zu Ihrer Person und der Ihres Kindes.
	- Sind alle Angaben korrekt, dann klicken Sie bitte auf "Absenden"
	- Sollten Sie Fehler finden wählen Sie "bearbeiten" aus. Dann können fehlerhafte Einträge korrigiert werden.
- 9. Im letzten Schritt werden Ihnen die Überweisungsdaten angezeigt. Bitte notieren Sie diese sorgfältig und überweisen Sie die fällige Summe umgehend.

2. Anmeldung über den IServaccount Ihres Kindes

- 1. Geben Sie die folgende Internetadresse in die Eingabezeile Ihres Browsers (Internetexplorer, Mozilla Firefox, Google Chrom, o. Ä.) ein: [https://ldvg-berlin.de](https://ldvg-berlin.de/)
- 2. Loggen Sie sich mit den Daten Ihres Kindes ein und wechseln Sie mit der Maus auf den Menüpunkt Schulbücher.

(Gegebenfalls müssen Sie erst auf den Punkt Alle Module klicken, damit der Punkt Schulbücher sichtbar wird)

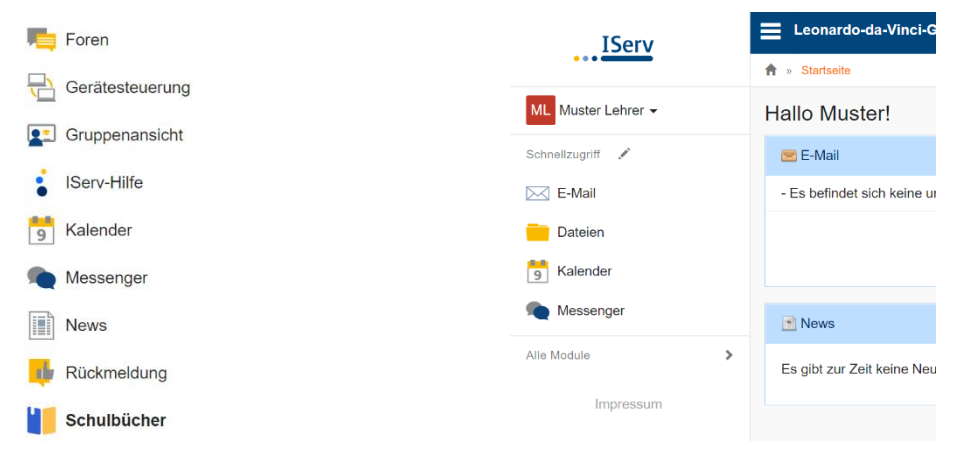

- 3. Wählen Sie mit der Maus den Punkt Anmeldung in der oben angeordneten Menüleiste
- 4. Für das weitere Vorgehen lesen Sie bitte unter **1. "Anmeldung ohne den iServ-Account"** (Abschnitt 3) weiter. Die Daten des Kindes werden durch den iServ-Account automatisch eingetragen.